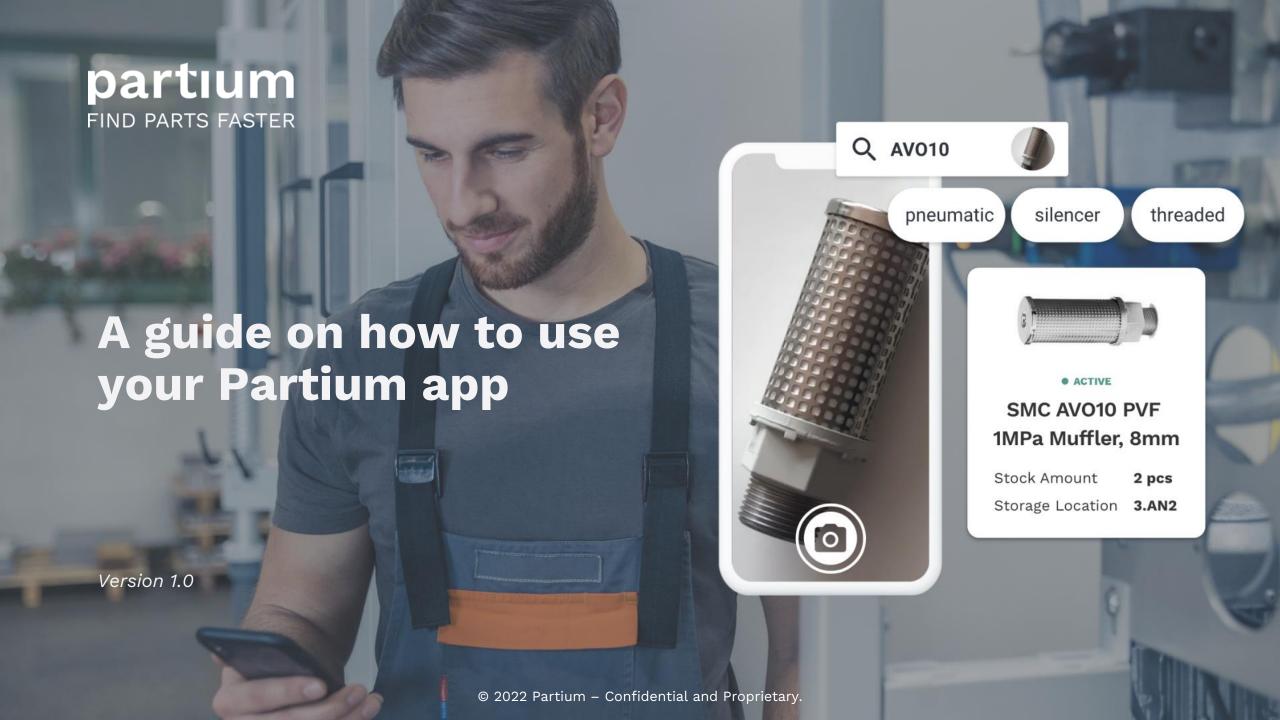

# **Accessing the Partium App**

Open your browser and input <a href="https://app.partium.io">https://app.partium.io</a> or scan the QR code below

Because of the responsive design the app will adapt accordingly to the device of your choice: Desktop, Tablet, or Smartphone

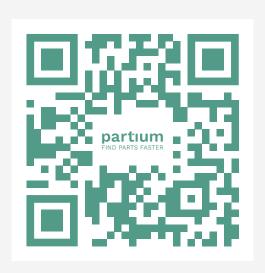

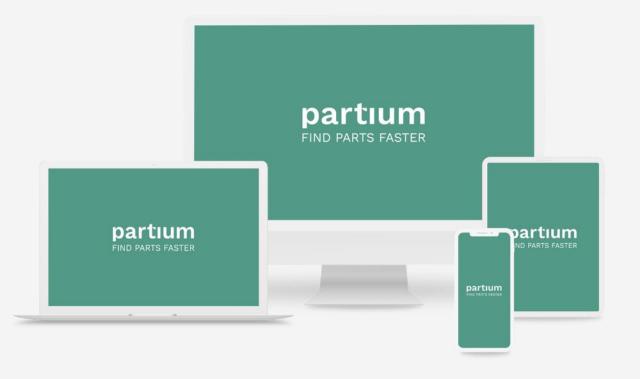

# Login

Use your email address as username.

When you login for the first time you can set your password by using the "Forgot password?" link below the "Sign in" button. You will receive an email with a link for setting your password.

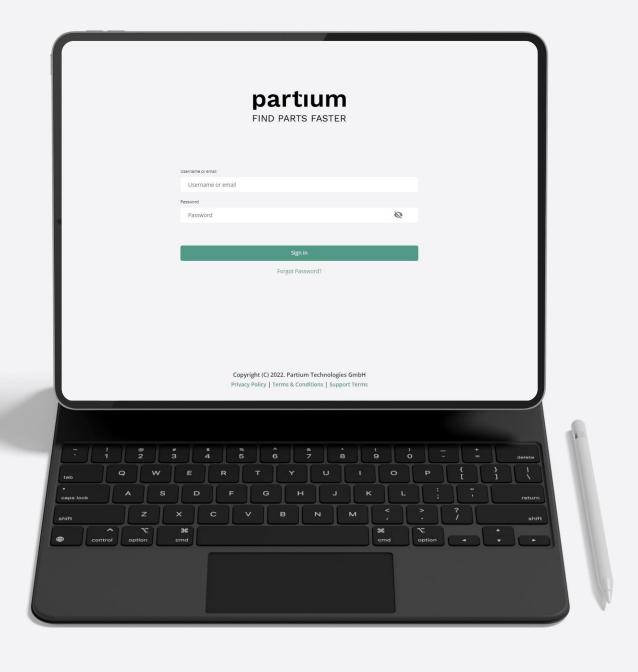

# Login

1 Use your email address as username

2 Enter your password

3 Sign in

Before first login use "Forgot Password?" to receive an email and set your password

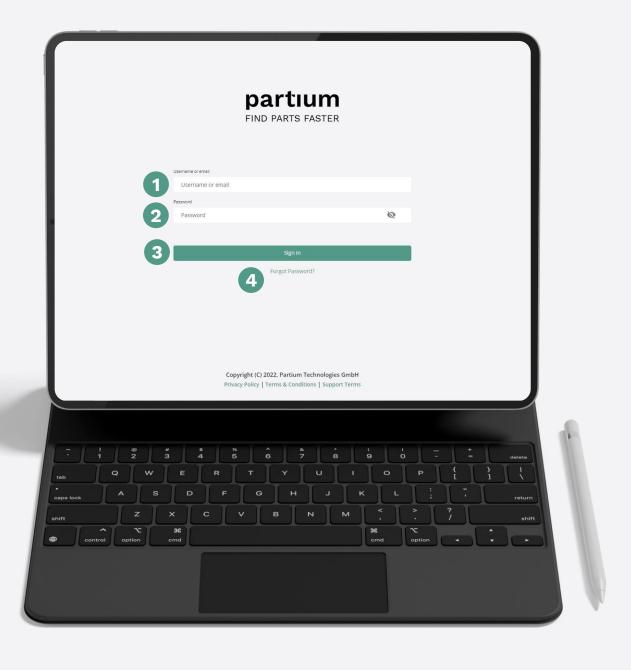

#### How to start a search

- Search for your part with descriptive text
- Search for your part with exact terms
- Search for your part with an image
- 4 Browse through bill of materials
- 5 Search through filters

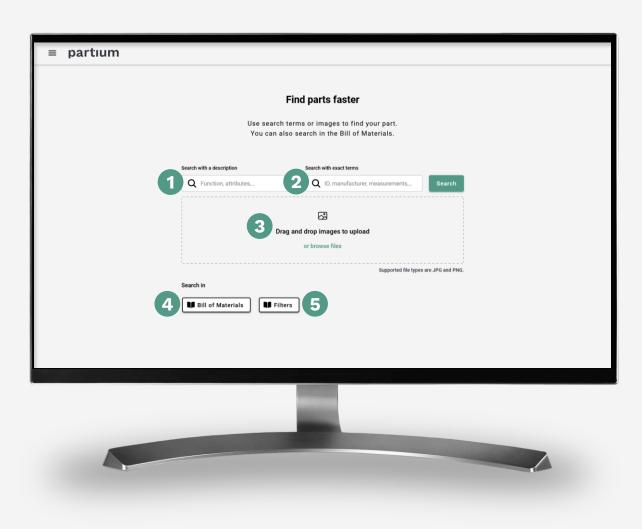

#### Menu

- 1 Start a new, fresh search
- 2 See your request list
- 3 See your recently viewed parts
- 4 Change between app languages
- 5 Logout

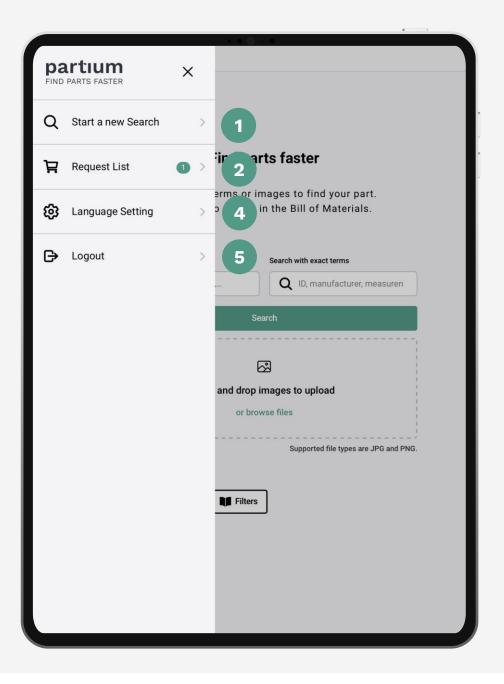

#### **Result List**

- Refine the text search or set a filter
- 2 Add suggested keywords
- 3 Upload or view the query image
- Browse through the suggested results
- Contact a customer service agent to ask for help

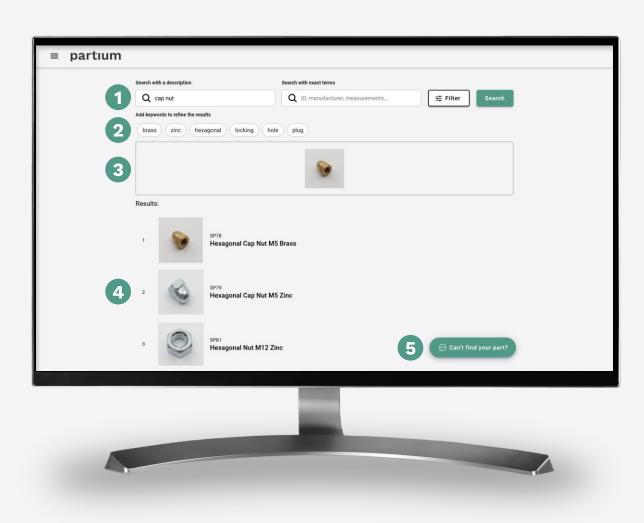

#### **Part Details**

- 1 Thumbnails of the part
- 2 Add part to the request list
- Contact a customer service agent to confirm the part
- 4 Copy to part ID to the clipboard
- 5 Attributes of the part

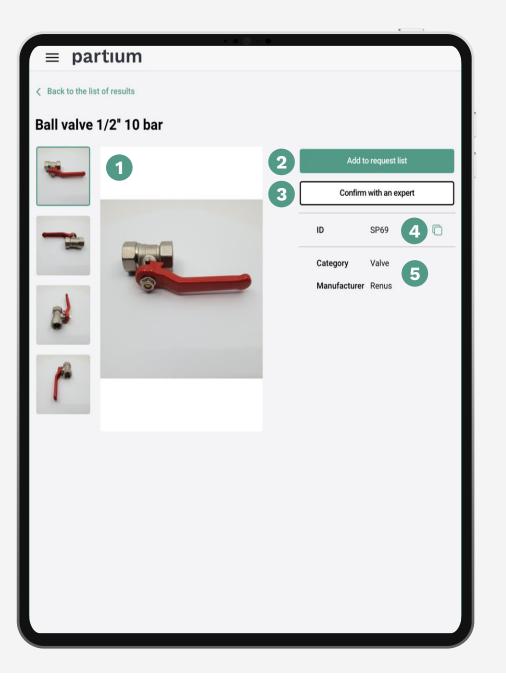

## **Bill of Materials**

1 Interactive breadcrumbs

2 Filter within BoM

3 BoM list

4 Navigate deeper into the hierarchy

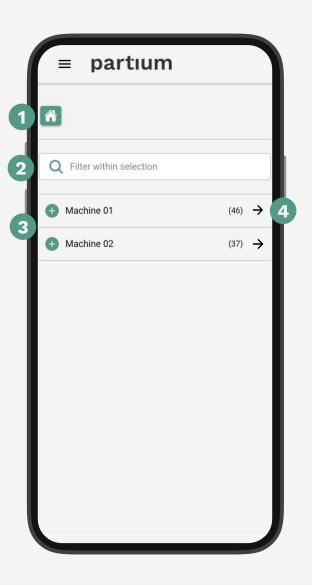

## **Filters**

1 Search in filters

2 Select a filter

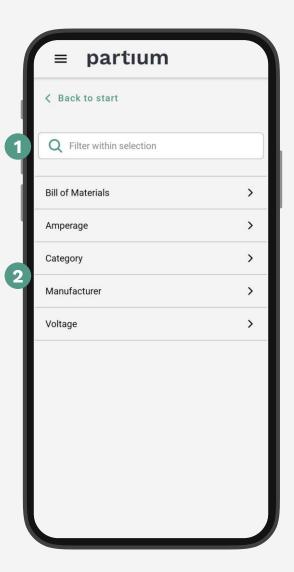

#### Filter Values

Search in filter values

2 Select filter values

Unselect all filter values

4 Apply selected filter values to search

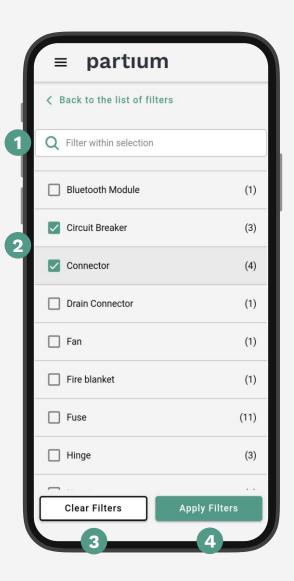

# **Customer Service Agent** (CSA)

- Details of the part the user would like to confirm (n.a. from result list)
- The query image and up to 5 additional images
- 3 The text query
- The selected bill of materials and any other filters
- 5 A message for the CSA

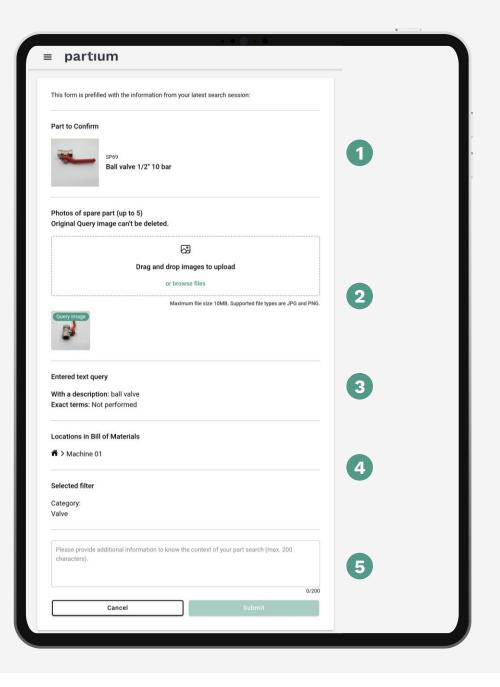

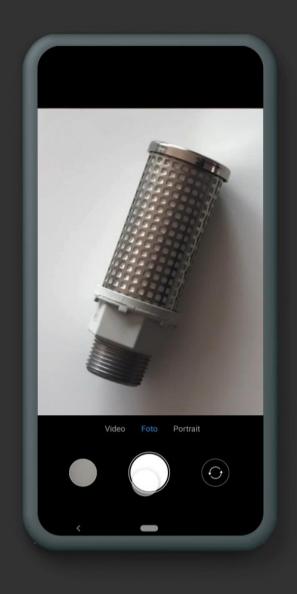

#### Tips for taking the perfect picture

#### Do

- center spare part
- focus on spare part

#### **Avoid**

- avoid multiple objects in one image
- avoid cropping the spare part
- avoid over or underexposure

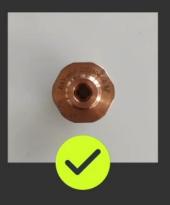

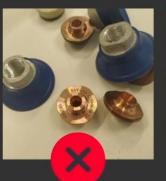

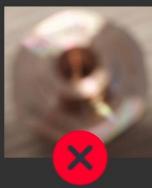

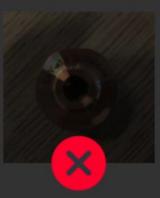

## **Test images**

If you don't have a part physically at hand but want to test your Partium app, you can use one of the images on the following slides.

These parts were selected as representative parts of your part catalogue.

Please review if the part you were looking for matches one of your results by comparing the ID on the slide.

# Test image 1

Part ID:

SP69

Part name:

Ball valve 1/2" 10 bar

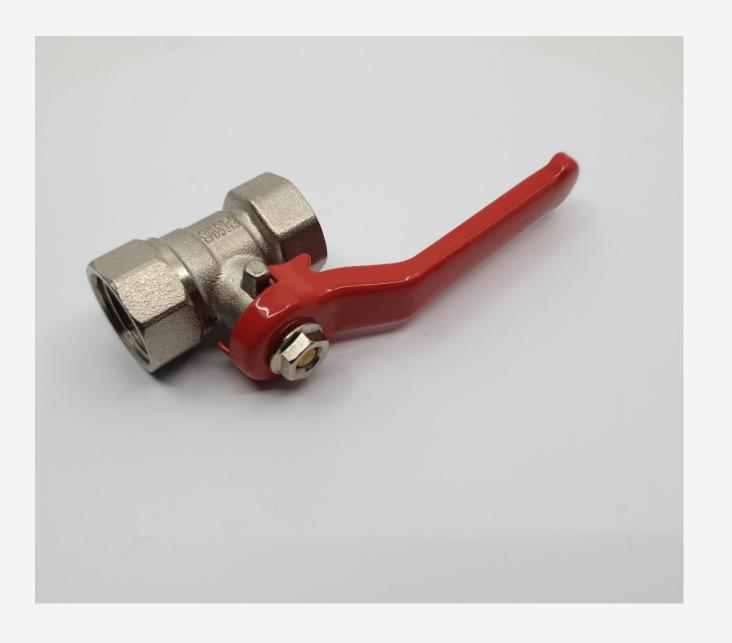